# SONICWALL®

# **Integration Guide: SonicOS and Fastvue Reporter**

#### **May 2019**

This document describes how SonicOS is integrated with Fastvue Reporter. Such integration allows Fastvue Reporter to interpret SonicWall firewall log files giving real-time web activity reports. It also integrates with SonicWall's Content Filtering System (CFS) and its authentication tools for security and protection.

#### **Topics:**

- **•** About Fastvue
- **•** Requirements
- **•** Installing Fastvue Reporter
- **•** Configuring Your SonicWall Syslog
- **•** References

### **About Fastvue**

[Fastvue](https://www.fastvue.co/) helps businesses and schools deliver useful Internet usage reports to human resources personnel, teachers, department managers and information technology staff. You can use Fastvue Reporter for SonicWall to:

- **•** Send scheduled reports to department managers and HR detailing their staff's Internet usage.
- **•** Safeguard students by monitoring access to self-harm, extremist, or inappropriate content.
- **•** Monitor and troubleshoot your network in real-time to uncover the firewall features and policies responsible for allowing or blocking specific traffic.

### **Requirements**

- **•** Fastvue Reporter
- **•** SonicOS 6.2.6 and above, SonicOS 5.8/5.9
- **•** Windows Server 2008 R2 and above (x64 Windows Operating Systems)
- **•** .NET 4.6, Microsoft IIS, Open JDK and Elasticsearch are automatically installed and configured
- **•** Minimum CPU and RAM recommendations: Less than 500 users 4 CPUs/Cores, 6 GB RAM

# **Installing Fastvue Reporter**

- 1 Go t[o https://www.fastvue.co/sonicwall/](https://www.fastvue.co/sonicwall/) and click **DOWNLOAD**.
- 2 In the **Download Fastvue Reporter for SonicWall** popup window enter your contact details, and click **DOWNLOAD** again.

3 Install **Fastvue Reporter for SonicWall** on a machine (or virtual machine) that meets the recommended requirements for your network size.

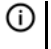

**NOTE:** Installing Fastvue Reporter for SonicWall also installs and configures .NET 4.6, Microsoft IIS, and Open JDK and Elasticsearch.

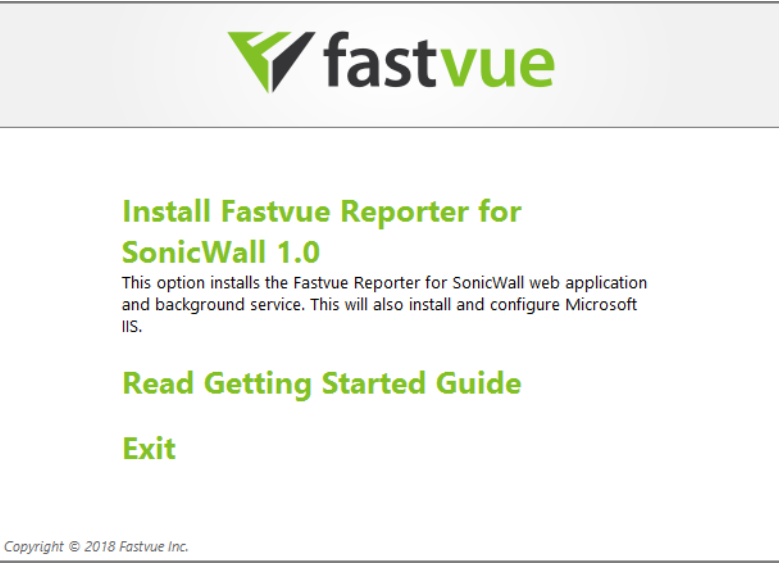

# **Configuring Your SonicWall Syslog**

Configure SonicWall to send network and web traffic events via Syslog to the Fastvue Reporter machine.

- 1 Go to **MANAGE | Logs & Reporting | Log Settings | SYSLOG**.
- 2 Under **Syslog Settings**, set the **Syslog Format** to **Enhanced Syslog** from the drop-down list.

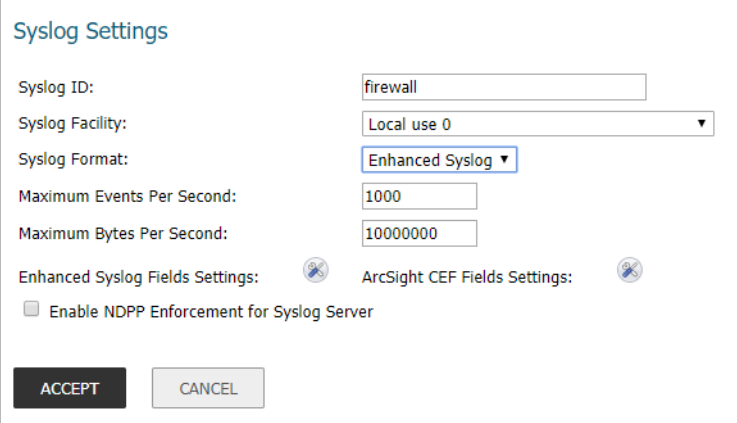

- 3 Click **ACCEPT** to apply the settings to all Syslog Servers except for GMS and Analyzer.
- 4 Click the **Enhanced Syslog Fields Settings** button to the right and check all the available fields.

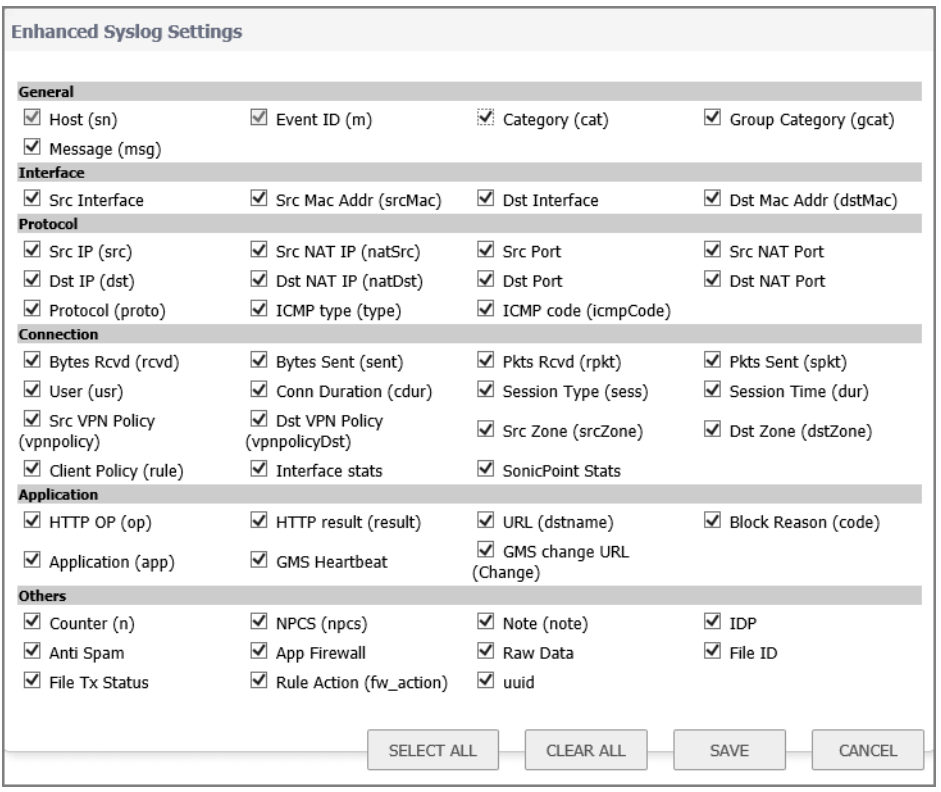

- 5 Click **SAVE**.
- 6 Under **Syslog Servers**, click **ADD** to add your Fastvue Reporter server.

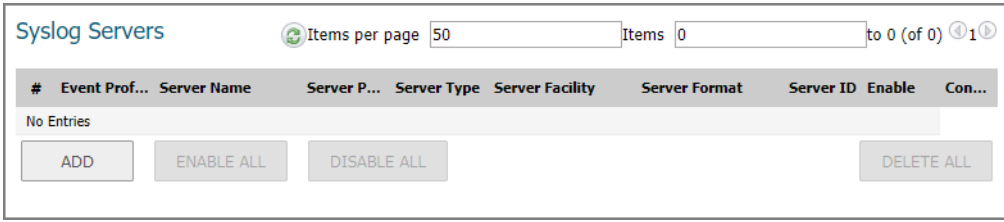

7 In the popup dialog window that displays, choose **Select an address object** next to **Name or IP Address**.

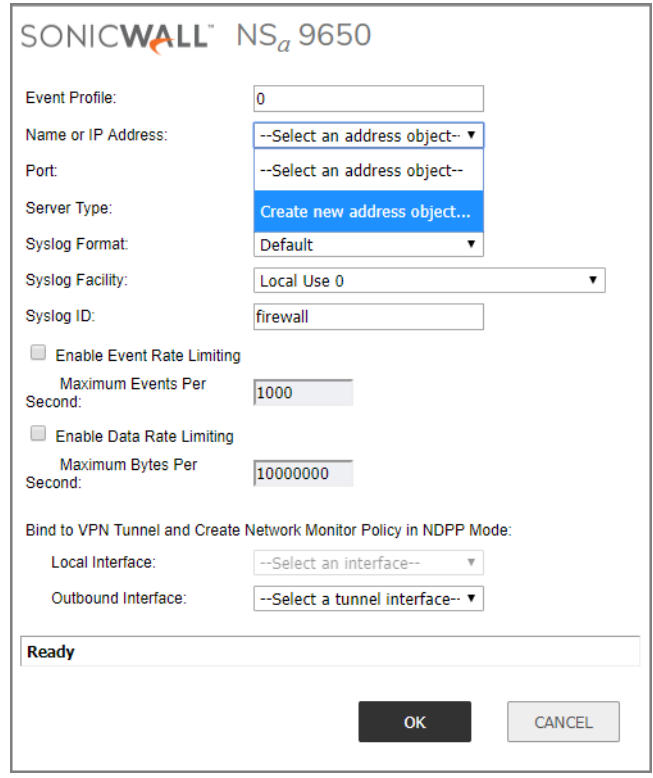

- 8 In the popup dialog window that displays, enter the **Name**, **Zone Assignment**, **Type**, and **IP Address** of your Fastvue Reporter server.
- 9 Click **OK** when done.

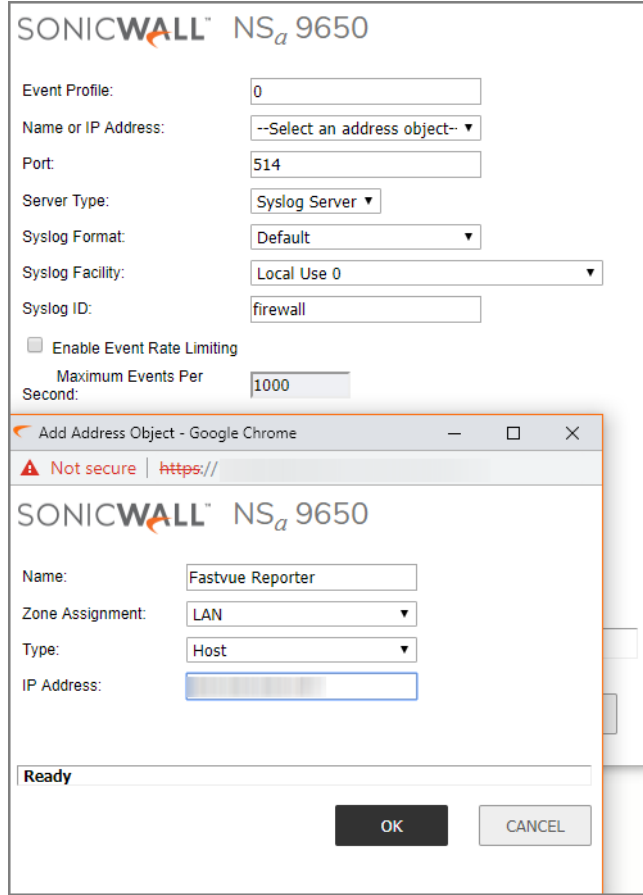

After this step you see the Fastvue Reporter IP Address listed under the **Server Name** column of the **Syslog Servers** section.

- 10 Go to **MANAGE | Logs & Reporting | Log Settings > Base Setup.**
- 11 Under the **Category** column, expand the **Log > Syslog** section.
- 12 Under the **Syslog** section, check the **Syslog Website Accessed** events.
- 13 Check the Syslog box, in the **Syslog Website Accessed** row, and ensure the **Priority** is set to **Inform**.
- 14 In the **Event Count** column, check to see if the number of **Syslog Website Accessed** events are increasing. If not, ensure **Content Filtering Services** is licensed and configured.

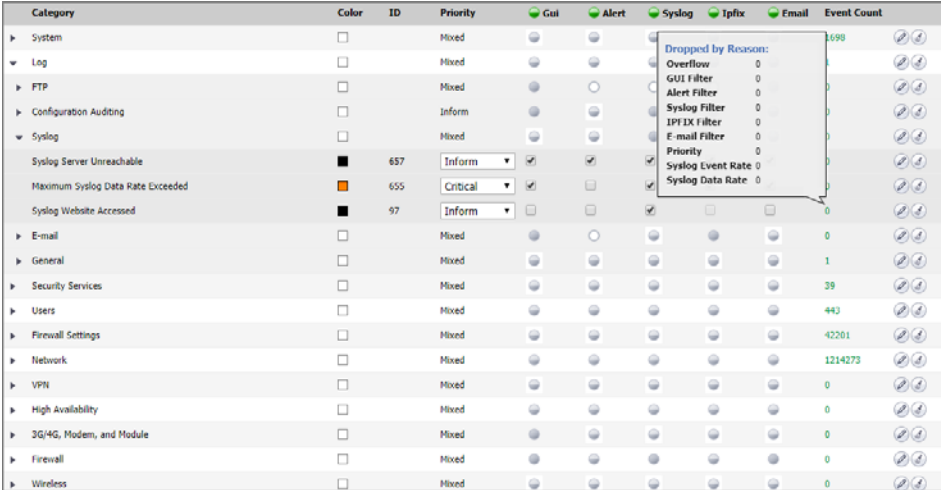

- 15 In the **Category** column, expand **Network** and check the **Syslog** boxes for **Connection Closed**, **Web Request Receiver**, and **Web Request Drop**, and ensure the Priority is set to **Inform**.
- 16 In the Category column, expand **Security Services** and check the **Syslog** boxes for **Website Accessed**, and **Website Blocked**, and ensure the Priority is set to **Inform**.
- 17 Check the **Syslog** boxes for the **Website Accessed** and **Website Blocked** rows.
- 18 Click **ACCEPT**.

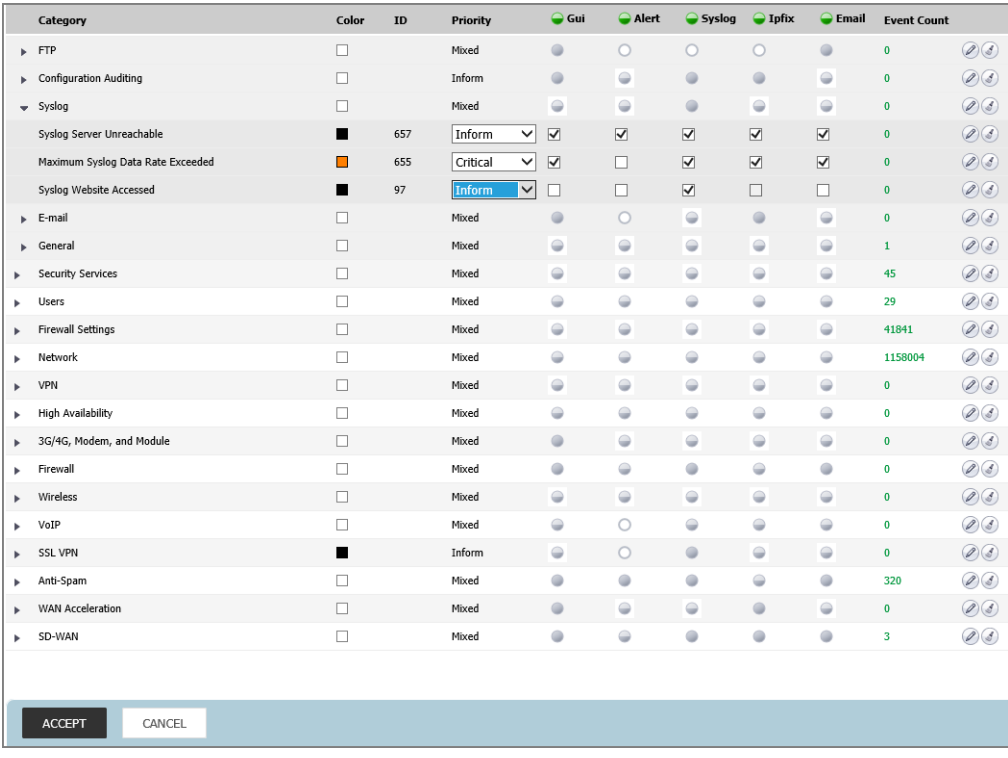

- 19 Go to **MANAGE | Security Configuration | Security Services > Content Filter**.
- 20 Choose **SonicWall CFS**, from the drop-down choices, next to **Content Filter Type.**
- 21 Under **Global Settings**, check **Enable Content Filtering Service**.

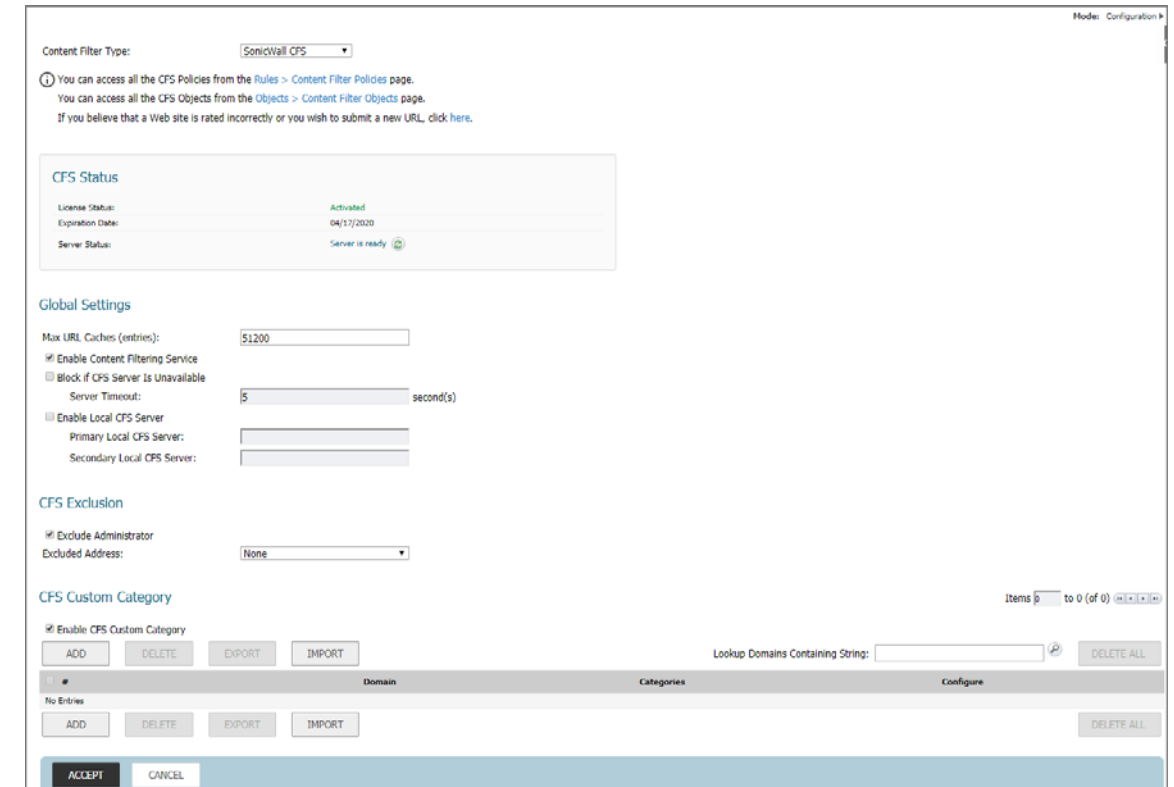

22 Click **ADD** and then click **ACCEPT**.

#### *Create a CFS policy for your LAN network or zone:*

In the CFS Policy dialog box, enter the following from the drop-down choices:

- **Name**
- **Source Zone**
- **Destination Zone**
- **Source Address Included**
- **Source Address Excluded**
- **User/Group Included**
- **User/Group Excluded**
- **Schedule**
- **Profile**
- **Action**

**NOTE:** Report quality improves when using the following SonicWall features: ⋒

Enabling CFS Enabling Authentication Enabling DPI-SSL (Decryption Services) Enabling Name Resolution Logging Referrer URLs Blocking QUIC

#### **Add Your SonicWall as a Source in Fastvue Reporter**

- 1 Add SonicWall as a Source in Fastvue Reporter on the Start Page after your installation, or in the top navigation section of Fastvue Reporter in **Settings | Sources | Add Source**.
- 2 Enter the **SonicWall Host or IP** address and **Syslog Port** in the fields provided.
- 3 Click **Add Source** or **Let's Go** on the **Start Page**.

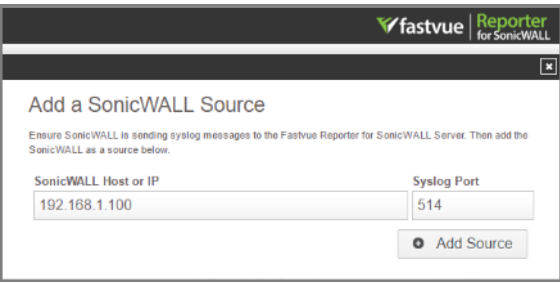

**NOTE:** Ensure SonicWall is sending syslog messages to the Fastvue Reporter from the SonicWall server. Then add the SonicWall as a source.

### **Explore Fastvue Reporter for SonicWall**

- 1 Go to **Dashboard | Overview** to see the **Bandwidth Today**, **Productivity Today**, **Productivity Now**, and **Past 15 minutes** charts.
- 2 Go to **Dashboard | Overview** to choose from the three Fastvue dashboards in the top navigation menu: **Bandwidth**, **Productivity**, and **Web Protection**.
- 3 Go to the **Reports**, **Alerts**, and **Settings** pages in the top navigation for more services.

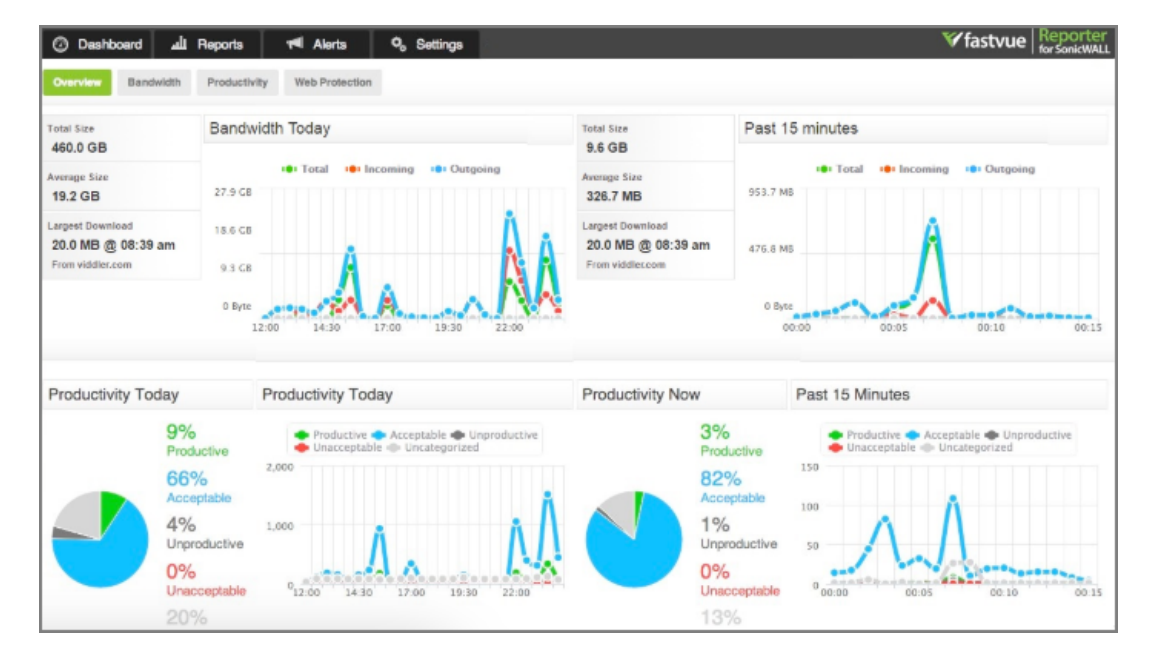

4 Under **Reports**, choose between **Overview Report**, **User Overview Report** and **Activity Report**.

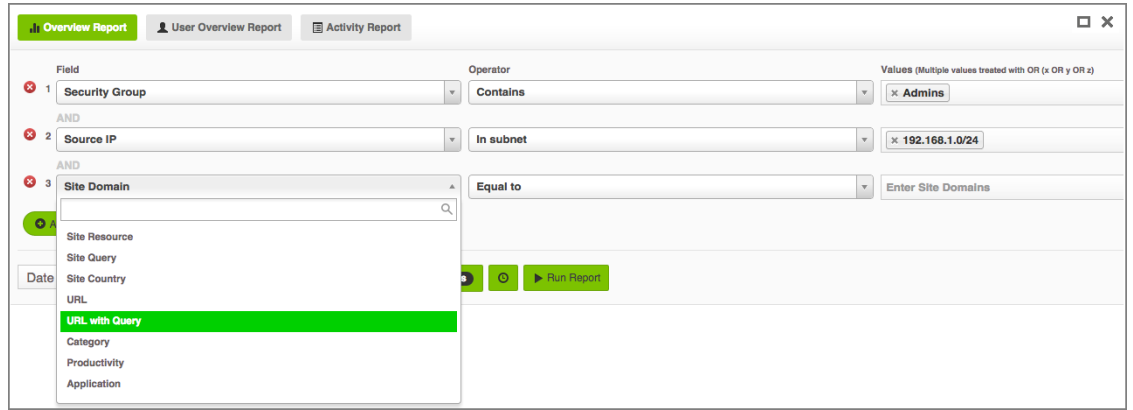

5 Under **Activity Report**, see the **Start Time**, **End Time**, **Browsing Time**, and **Origin Domain** of your activity.

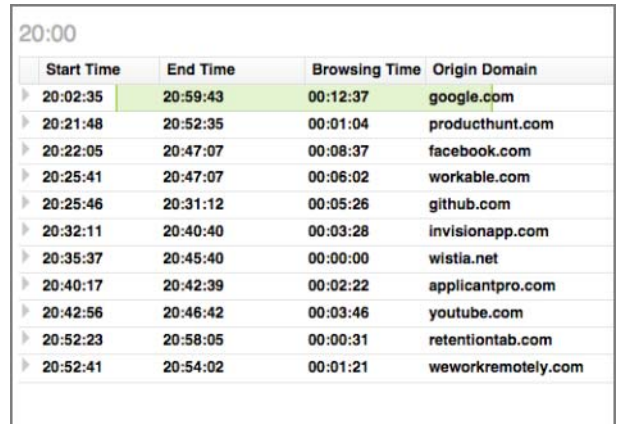

6 Under **Alerts**, choose categories such as **Threat Detected - Malware** or **Unacceptable Browsing** to receive instant notifications regarding your security concerns.

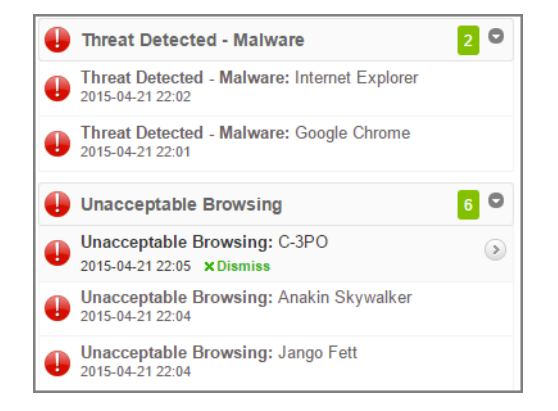

7 Under **Settings | Productivity Reporting**, adjust your organization's web productivity by dragging and dropping SonicWall's URL categories onto the desired list such as **Unproductive** or **Unacceptable Browsing**.

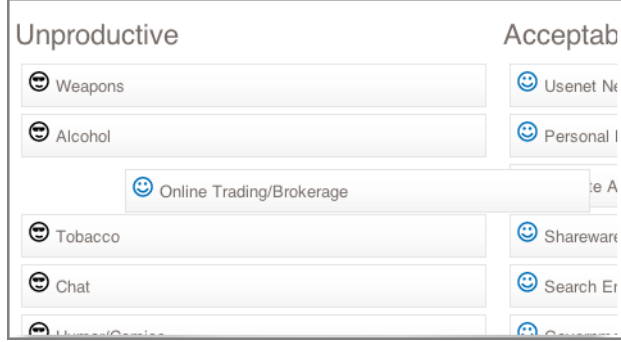

8 Share your Fastvue reports with others using **Scheduled Reports** or by clicking the **Share** button at the top of each report.

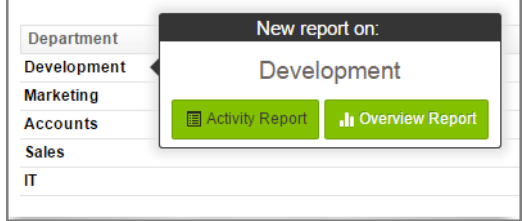

9 Configure all your SonicWall devices to send Syslog messages to Fastvue Reporter to achieve centralized reporting.

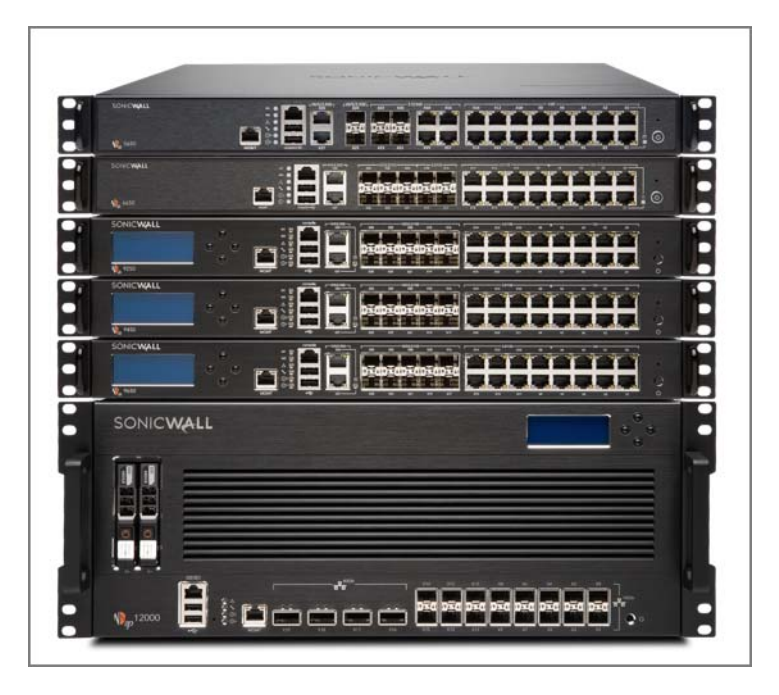

- 10 Go to **Settings | Data Storage** to see your data usage.
- 11 Go to **Settings | Data Storage | Settings** to set your **Data Retention Policy** and how large Fastvue Reporter should be for SonicWall's log database.

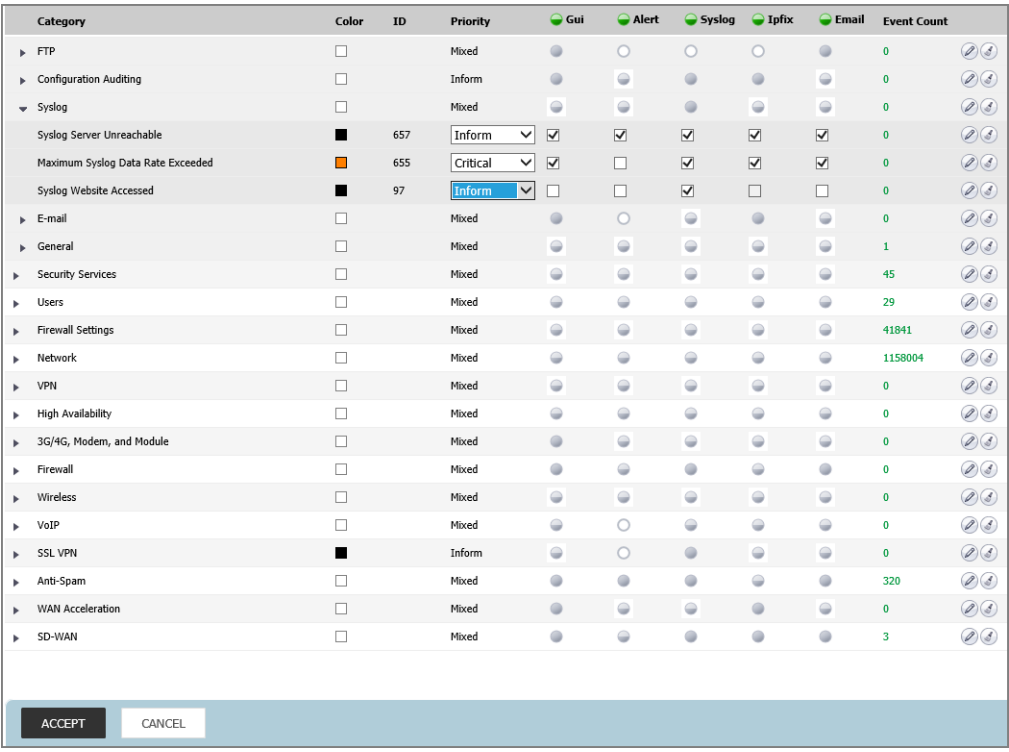

### **References**

For more information on using Fastvue Reporter for SonicWall, go t[o https://www.fastvue.co/sonicwall](https://www.fastvue.co/sonicwall), or contact Fastvue at [https://www.fastvue.co/support](https://www.fastvue.co/support/).

#### **Copyright © 2019 SonicWall Inc. All rights reserved.**

This product is protected by U.S. and international copyright and intellectual property laws. SonicWall is a trademark or registered<br>trademark of SonicWall Inc. and/or its affiliates in the U.S.A. and/or other countries. A property of their respective owners.

The information in this document is provided in connection with SonicWall Inc. and/or its affiliates' products. No license, express or implied,<br>by estoppel or otherwise, to any intellectual property right is granted by thi commitment to update the information contained in this document.

For more information, visit<https://www.sonicwall.com/legal>.

To view the SonicWall End User Product Agreement, go to: [https://www.sonicwall.com/legal/eupa.](https://www.sonicwall.com/legal/eupa)

#### **Legend**

**WARNING: A WARNING icon indicates a potential for property damage, personal injury, or death.**  $\wedge$ 

**CAUTION: A CAUTION icon indicates potential damage to hardware or loss of data if instructions are not followed.**

**IMPORTANT NOTE, NOTE, TIP, MOBILE, or VIDEO:** An information icon indicates supporting information. $\odot$ 

Last updated: 5/17/19